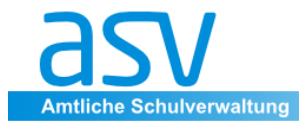

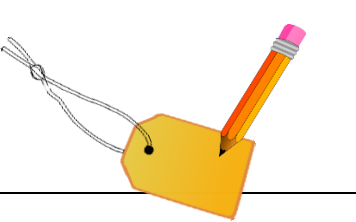

# **Etikettengenerator**

# **1. Vorbemerkungen**

Mithilfe des Etikettengenerators können Sie:

- **Neue Etiketten erstellen**
	- oder
- **bereits bestehende Vorlagen importiert abändern**.

Weiterhin können Sie mit der sog. "**weißen" Berichtsbibliothek fertige Etikettenformate importieren.**

# **2. Import von Etiketten**

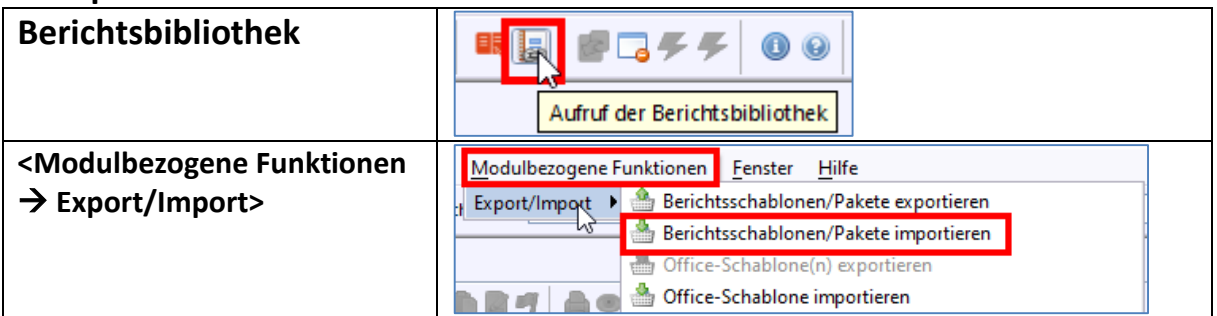

# **3. EXKURS "Datenauswahl" – Adresse**

Bevor man ein Etikett erstellt, sollte man sich im Klaren sein, **welche Daten aus dem Schüleroder Lehrerbereich verwendet werden sollen.**

Bei den Schülerdaten sind mehrere Adressen möglich.

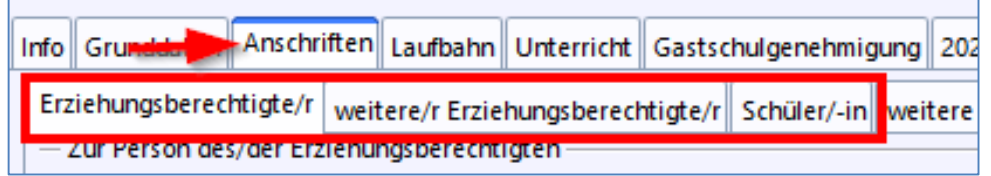

Hier finden Sie auch ein Datenfeld **"Anrede bei Anschrift"**

Anrede bei Anschrift Frau Sabine Grünwald

Schüler/in Etikett

Weiterhin kann als Datenfeld das Merkmal "Schüleretikett" verwendet werden.

Voraussetzung dafür ist, dass **beim Schüler die entsprechende Art der Anschrift** ausgewählt wurde.

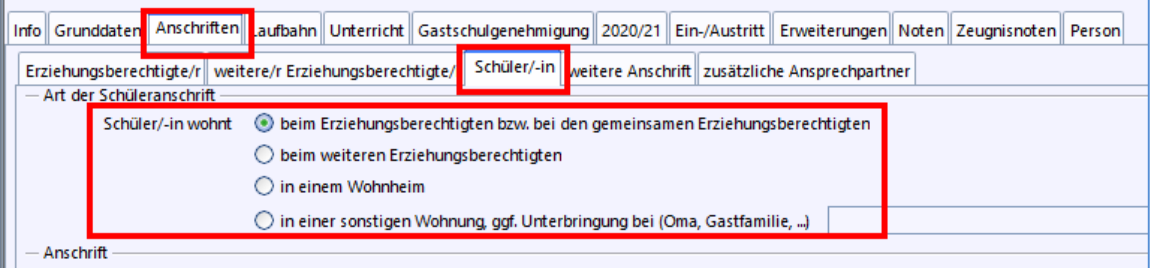

# **4. Erstellen neuer Etiketten**

# **4.1 Etikettengröße definieren**

Je nach vorhandenen Etiketten-Aufklebern oder gewünschter Etikettenart **kann jedes beliebige Etikettenformat** gewählt werden.

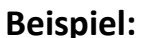

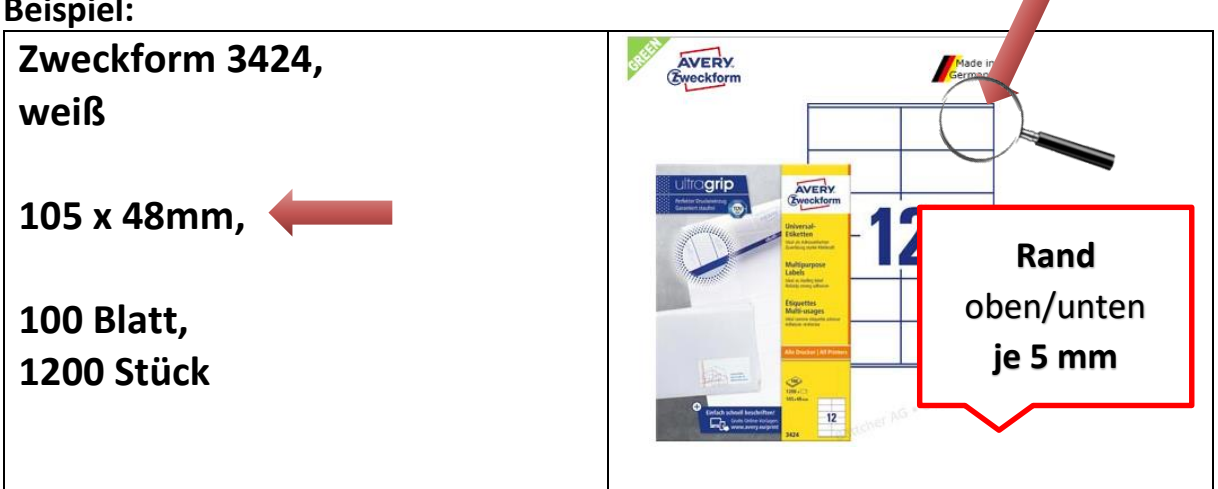

**Schritt 1**

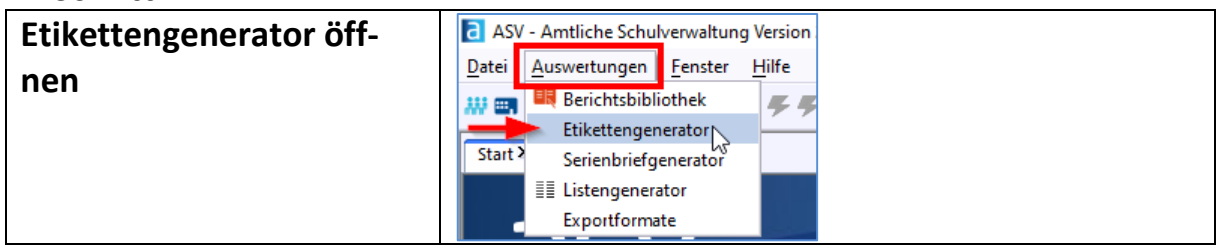

**Schritt 2**

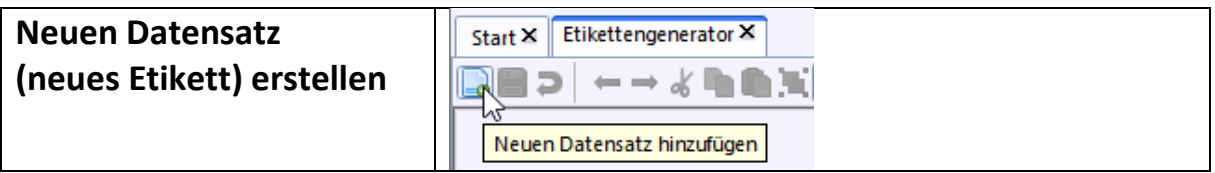

# **Schritt 3**

- **Name des Etiketts festlegen**
- **Eigenschaften des Etikettendrucks definieren**

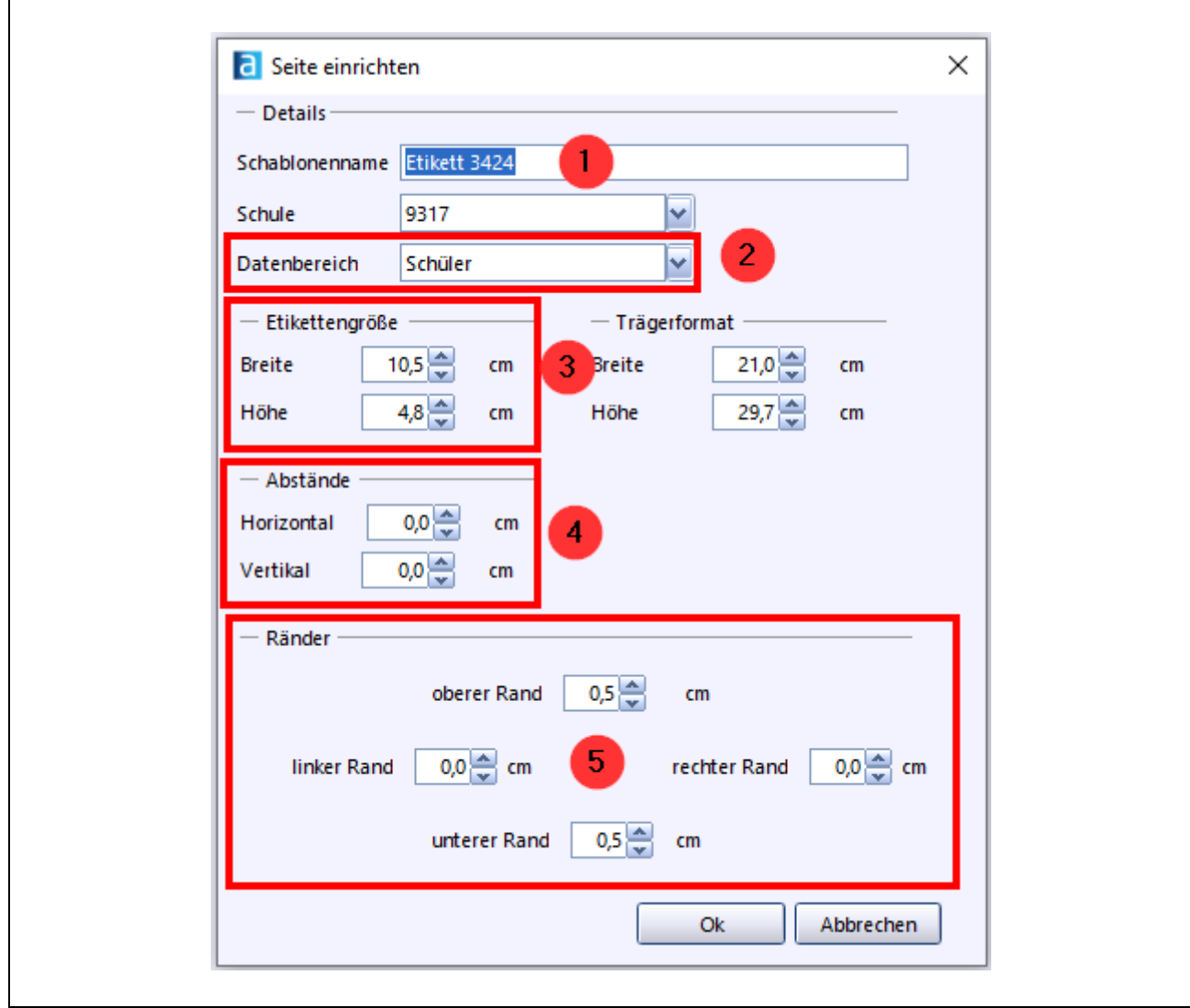

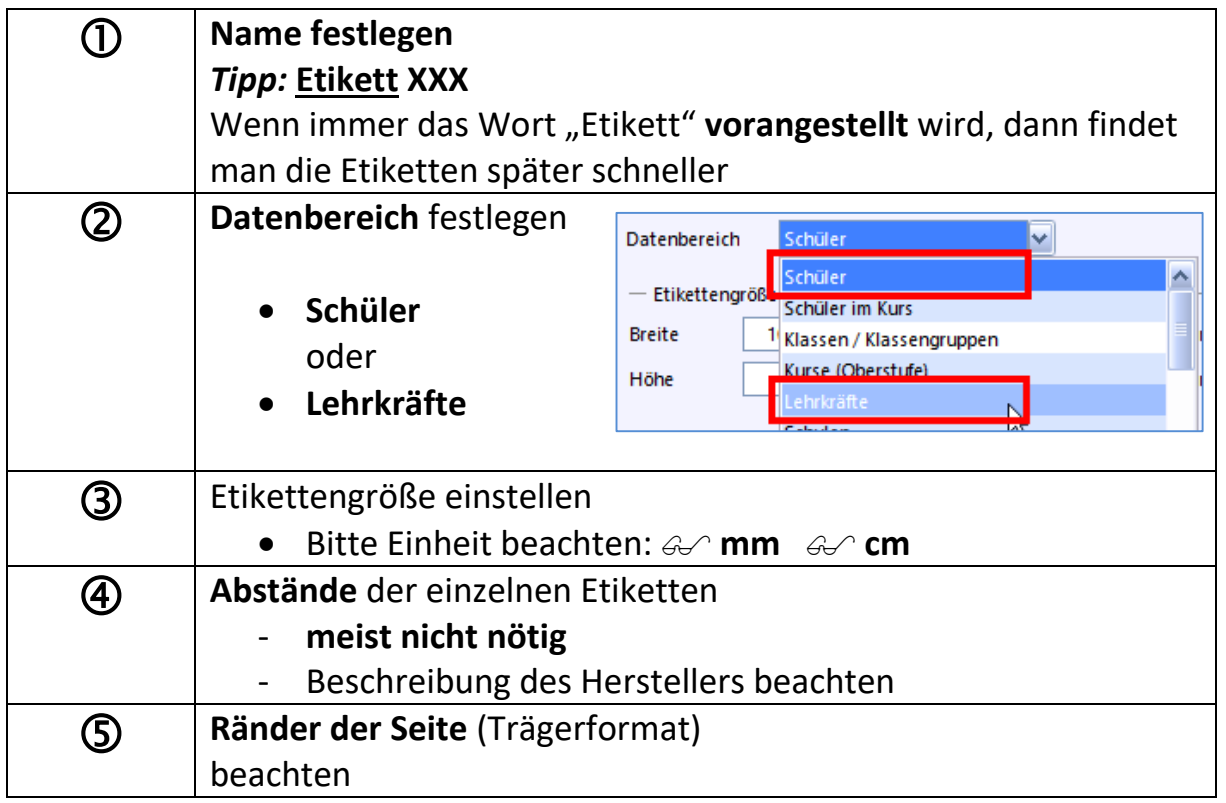

# **4.2 Etikett "befüllen"**

Für die Befüllung stehen Ihnen im rechten Teil des Etikettengenerators mehrere Werkzeuge zur Verfügung, die Sie **mit gedrückter Maustaste** auf die Voransicht des Etiketts ziehen können.

- **Rechtecke**
- **Kreise (Ellipsen)**
- **Grafiken (z. B. Schullogo) und**
- **Textfelder (hiermit können Sie die Daten aus der Datenbank von ASV einfügen)**

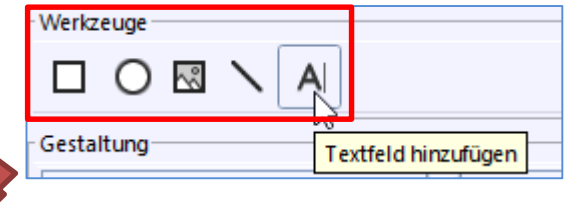

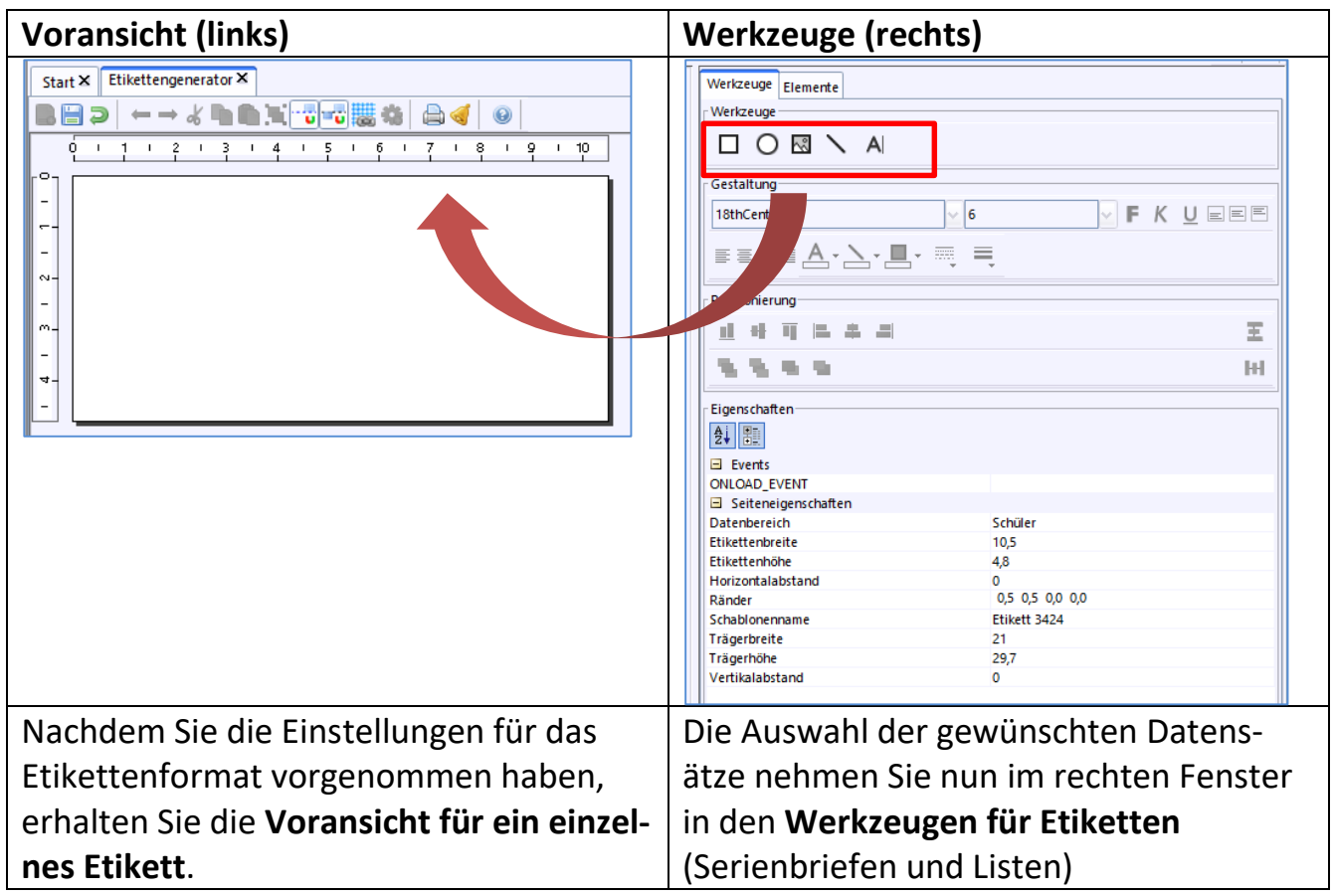

# Wie bekommt man die Anschrift des Erziehungsberechtigten auf das Etikett?<br>
<del>Werkzeuge</del>

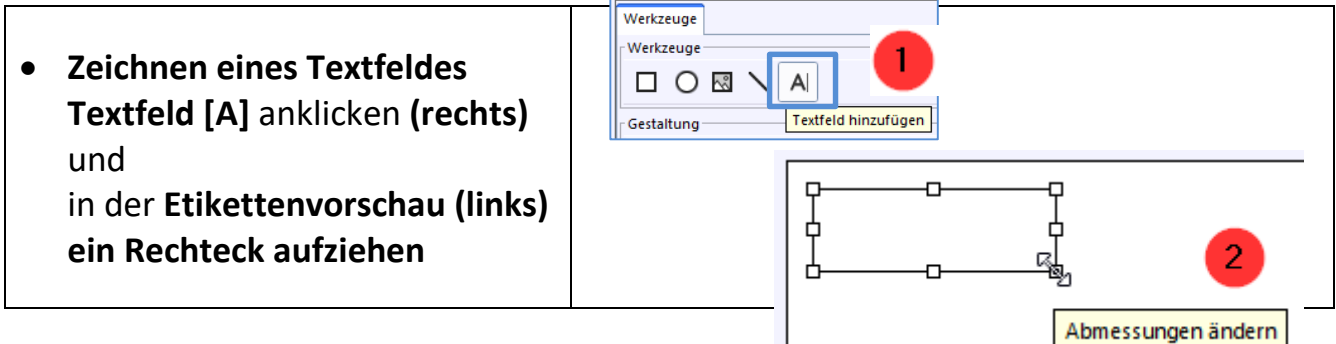

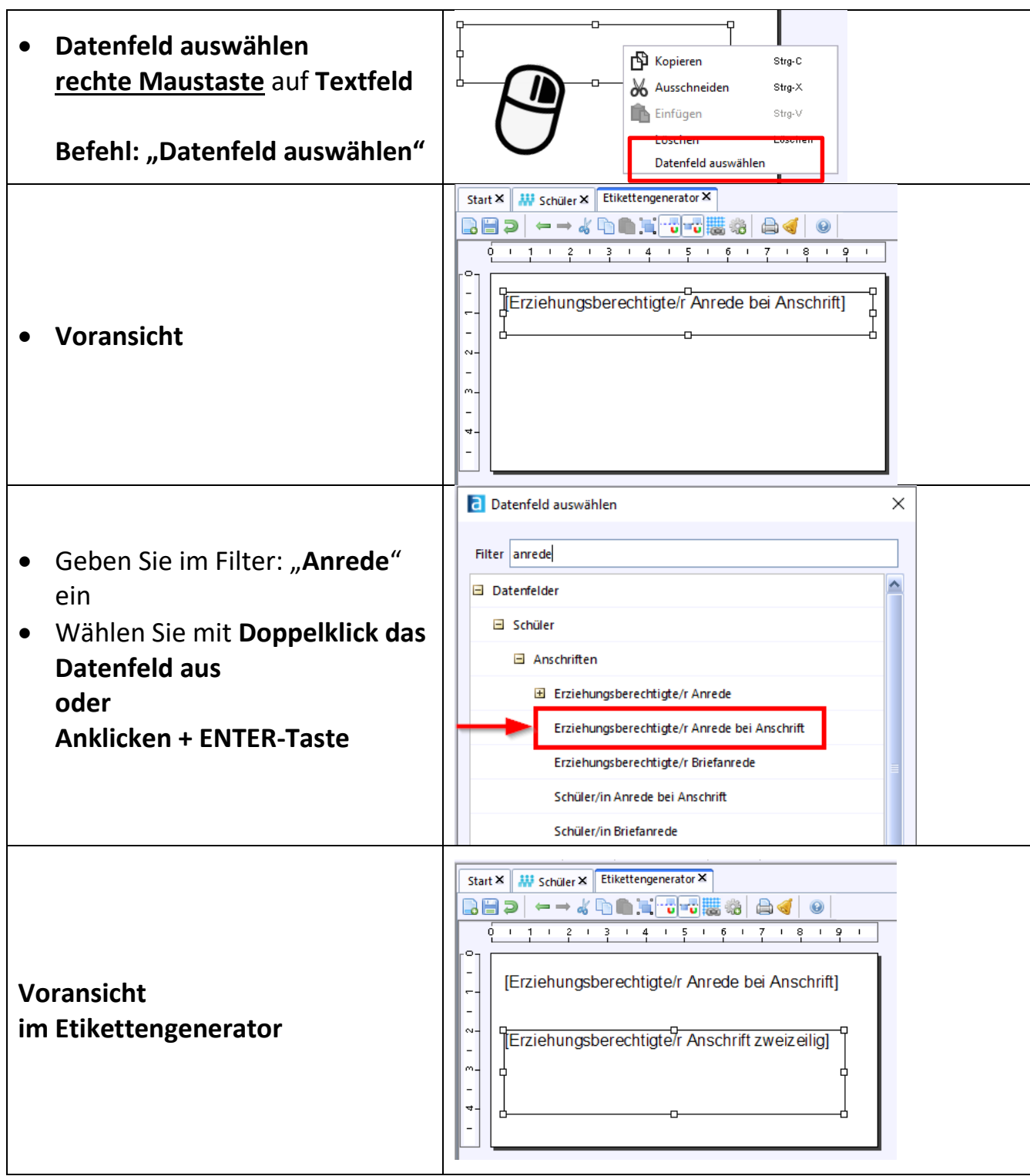

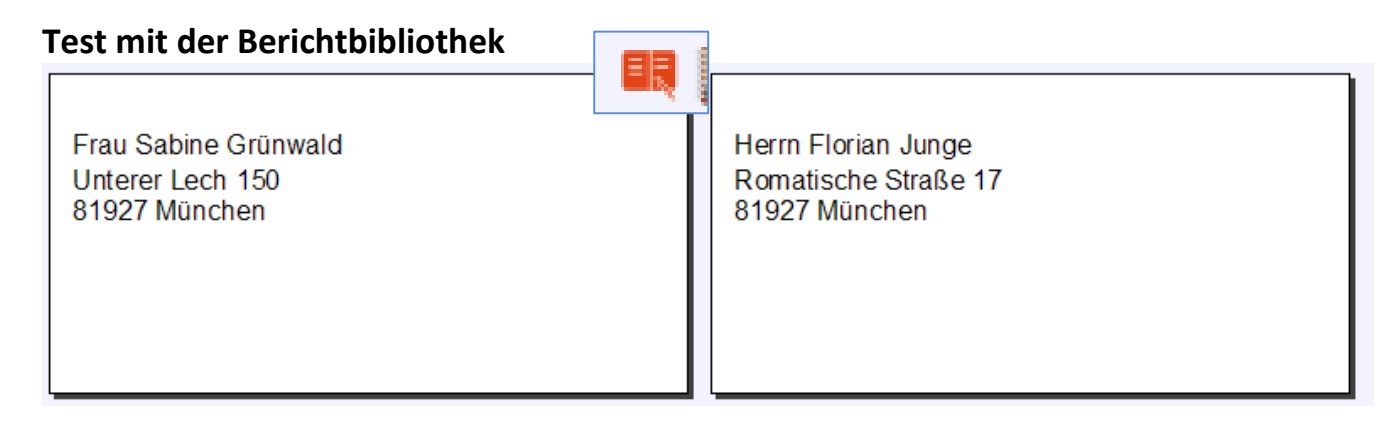

# **Nun noch die Beschreibung des Etiketts ausfüllen**

Die Beschreibung und Verwaltung des Etiketts erfolgt in der "weißen" Berichtsbibliothek. Vergessen Sie das Häkchen bei

#### **"für Bibliothek freigegeben"**

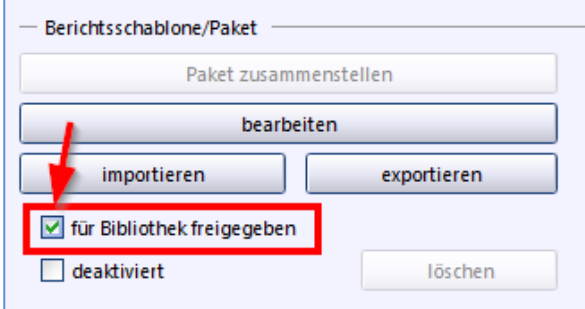

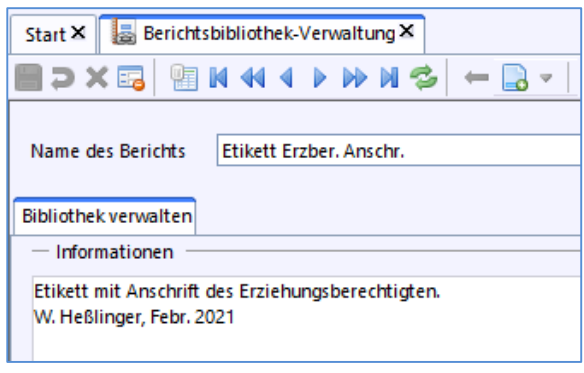

# **5. Probedruck und nachträgliches Ändern der Seiteneinstellungen**

Je nach Druckertyp oder Etikett kann es beim Bedrucken Etikettenformulare zu Verschiebungen kommen.

**Tipp:**

**Drucken Sie zunächst auf ein leeres normales A4-Blatt**. Legen Sie nun die unbedruckte Etikettenvorlage und den Probelausdruck übereinander und kontrollieren Sie die Abstände und das Layout.

# **5.1Nachträgliches Ändern der Seitenränder**

Sollte der obere Rand oder andere Seitenränder nicht passen, so können die Ränder auf der rechten Seite des Etikettengenerators anpassen.

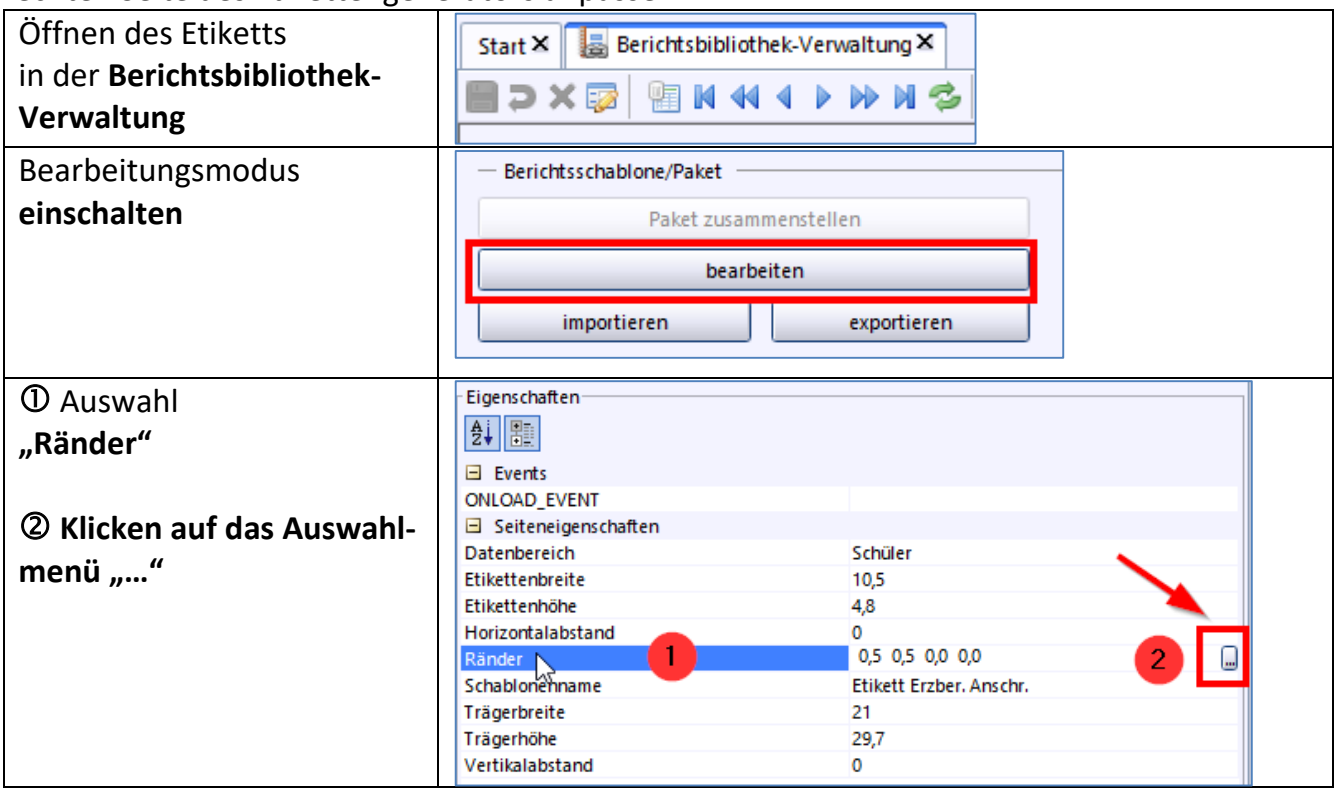

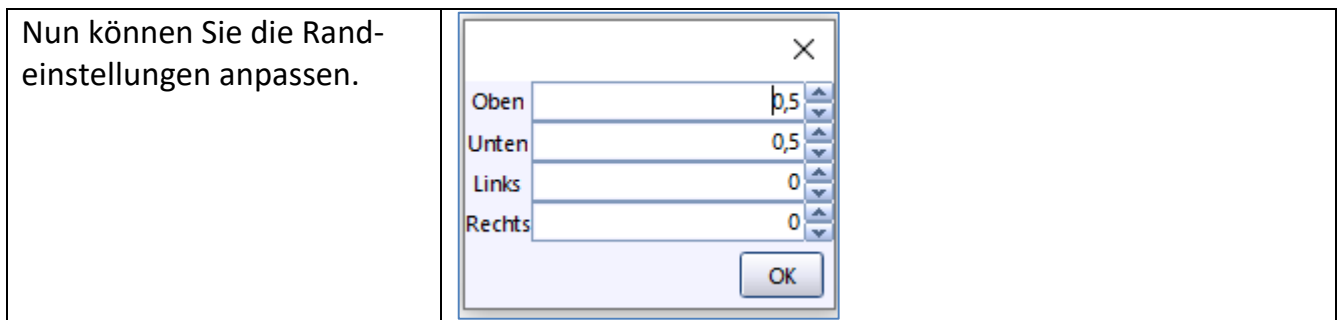

# **5.2Ändern der Schriftattribute**

Ebenso können Sie die Schriftart, - größe oder –eigenschaften nachträglich ändern.

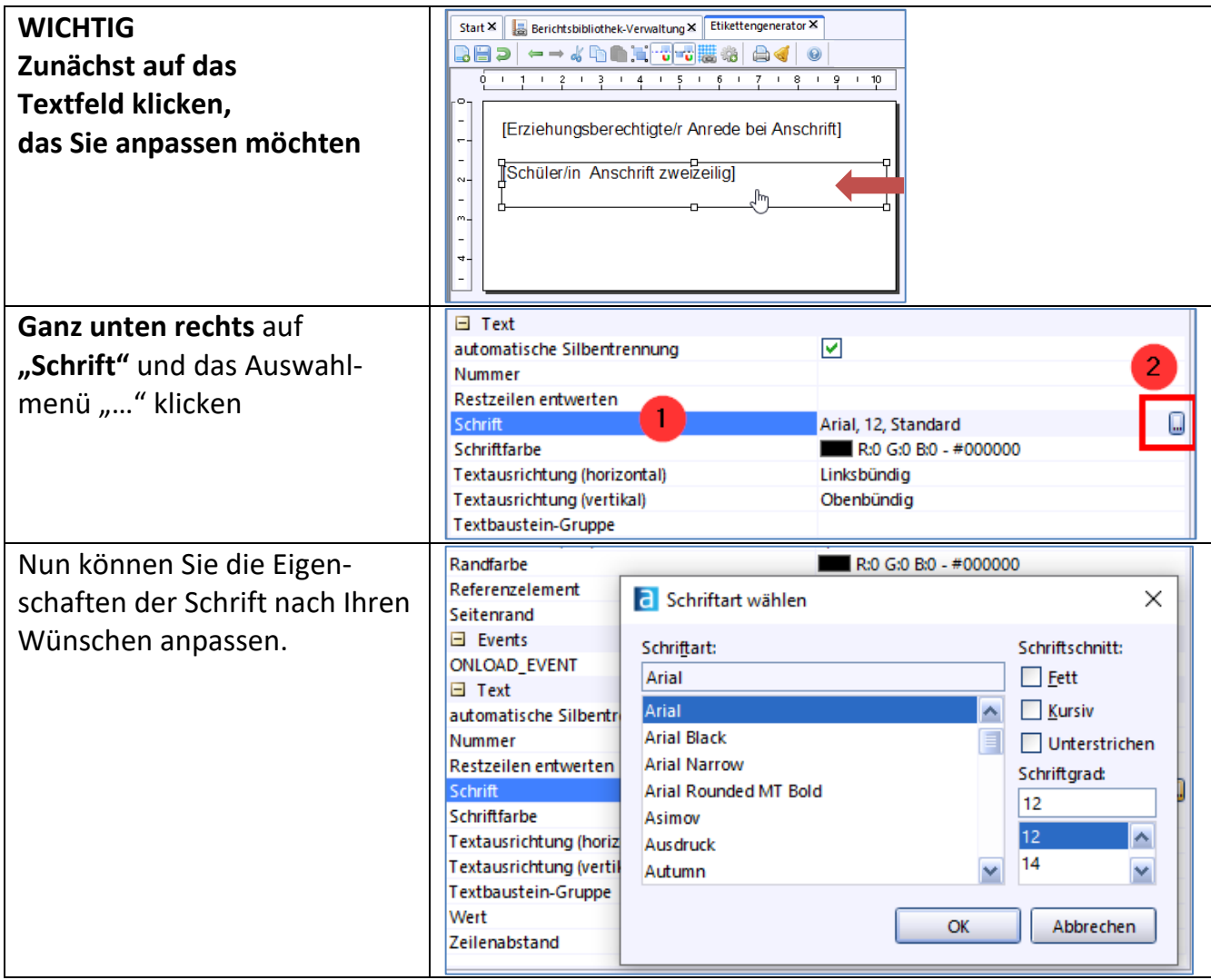

# **6.** Beispiel "Eigene Namensschilder mit Schullogo"

Sie möchten für Grundschüler oder Schüler bei Betriebserkundungen eigene Namensschilder erstellen.

Danach evtl. laminieren, usw.

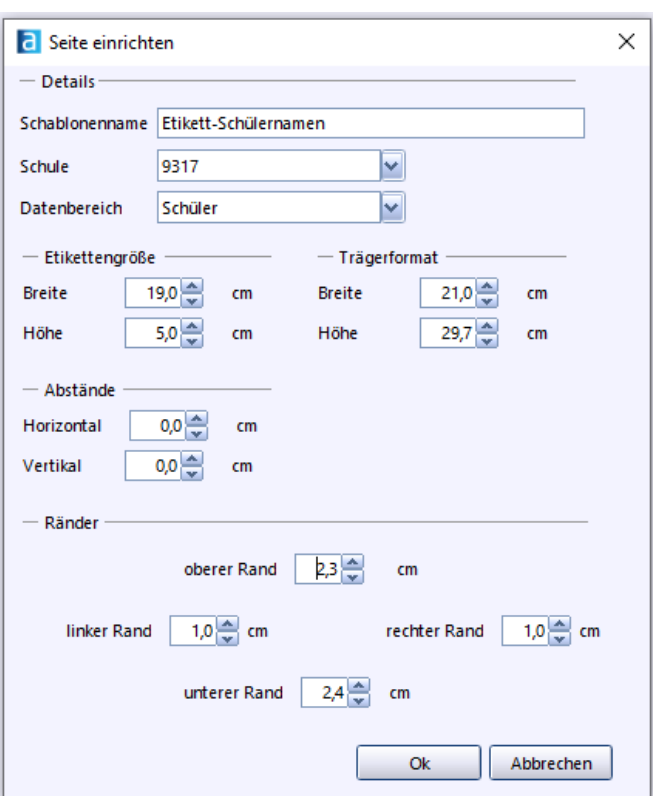

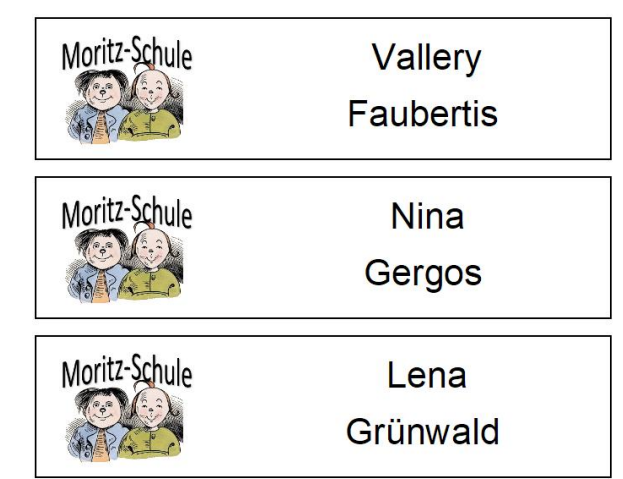

Erstellen Sie zunächst ein Etikett nach Ihren Wünschen

# **Grafik (Schullogo) einfügen**

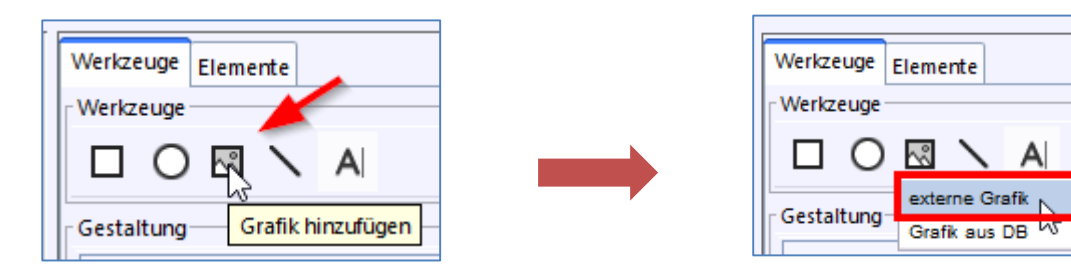

#### die **Füllfarbe "löschen"**  $\sigma$ Element-Name Rechteck4 R:255 G:255 B:255 - #FFFFFF

# Weiterhin können Sie die **Linienstärke** des Randes und den **Linienstil** ändern

29,37  $\overline{\mathbf{v}}$ 

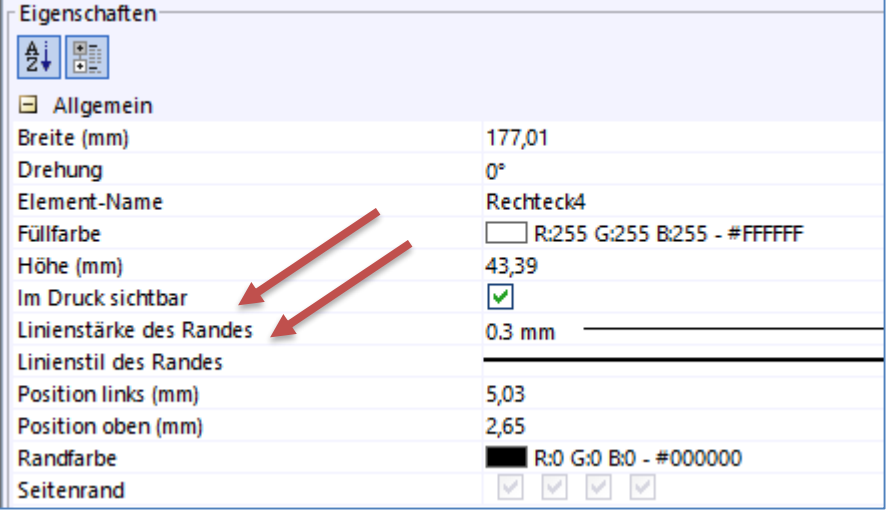

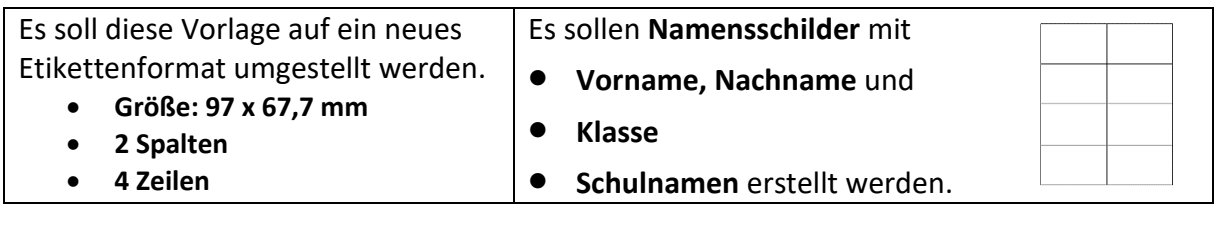

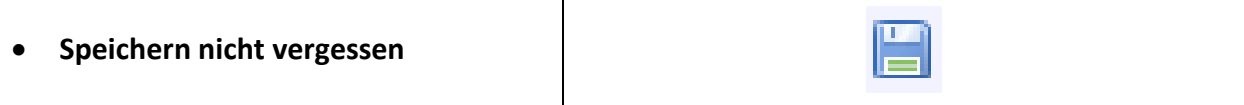

#### **Rechteck/Rahmen**

#### ACHTUNG:

**Drehung** 

Füllfarbe

Höhe (mm)

Im Druck sichtbar

Das Rechteck ist zunächst nicht transparent. Hier müssen Sie entweder das Rechteck nach "hinten" platzieren oder

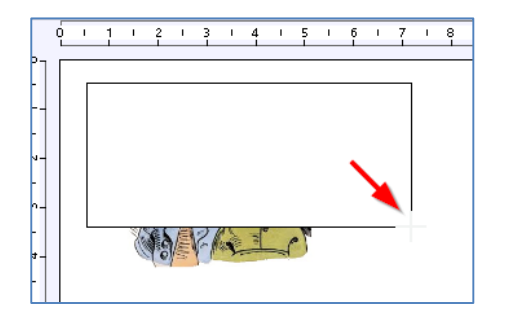

 $\square$ x

Klicke auf **X**  $→$  **keine Füllfarbe** 

# **7. Verschiedenes**

**rotes Rechteck** in der Voransicht

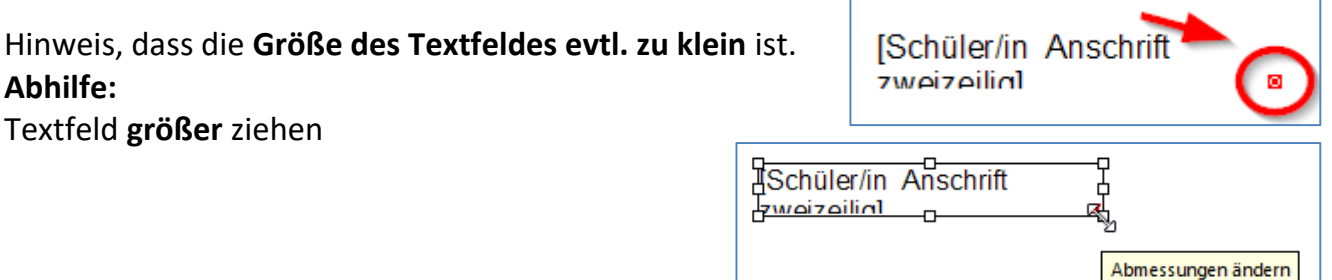

# **Felder in der Voransicht lassen sich nicht anklicken oder sind nicht sichtbar**

Evtl. ist noch anderes Werkzeug ausgewählt. Hier bitte die **Esc-Taste drücken** und mit der Maus über die Voransicht "fahren".

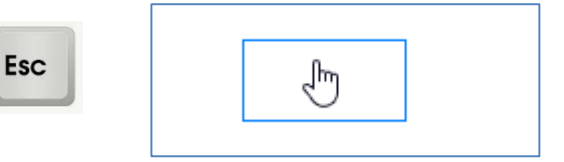

**Löschen eines Objektes**

Anklicken des Objektes und mit der **Löschtaste** oder **Entf-Taste** löschen

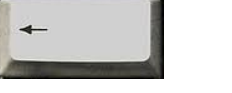

# **Abändern eines Schüler-Etiketts mit Lehrerdaten funktioniert nicht**

Sie müssten das Etikett ganz NEU erstellen.

Beim Anlegen des Etiketts müssen Sie dann den Datenbereich "Lehrkräfte" auswählen

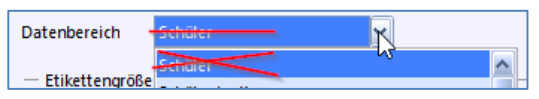

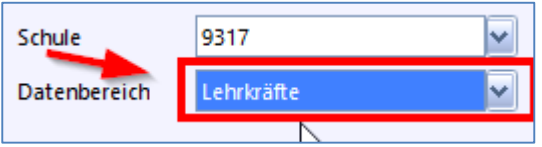

Entf

ENDE